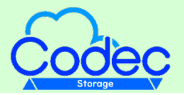

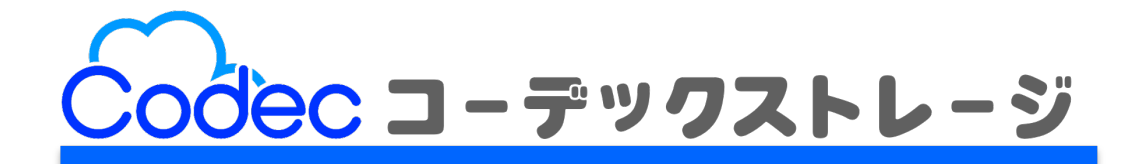

# 利用マニュアル

# |操作編(管理者ユーザ詳細)「グループ・ユーザ管理]

このたびはをコーデックストレージご利用いただきまして誠にありがとうございます。 本マニュアルでは、グループとユーザの管理に関する操作を説明いたします。

第4.0版

# 利用マニュアルについて

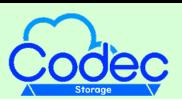

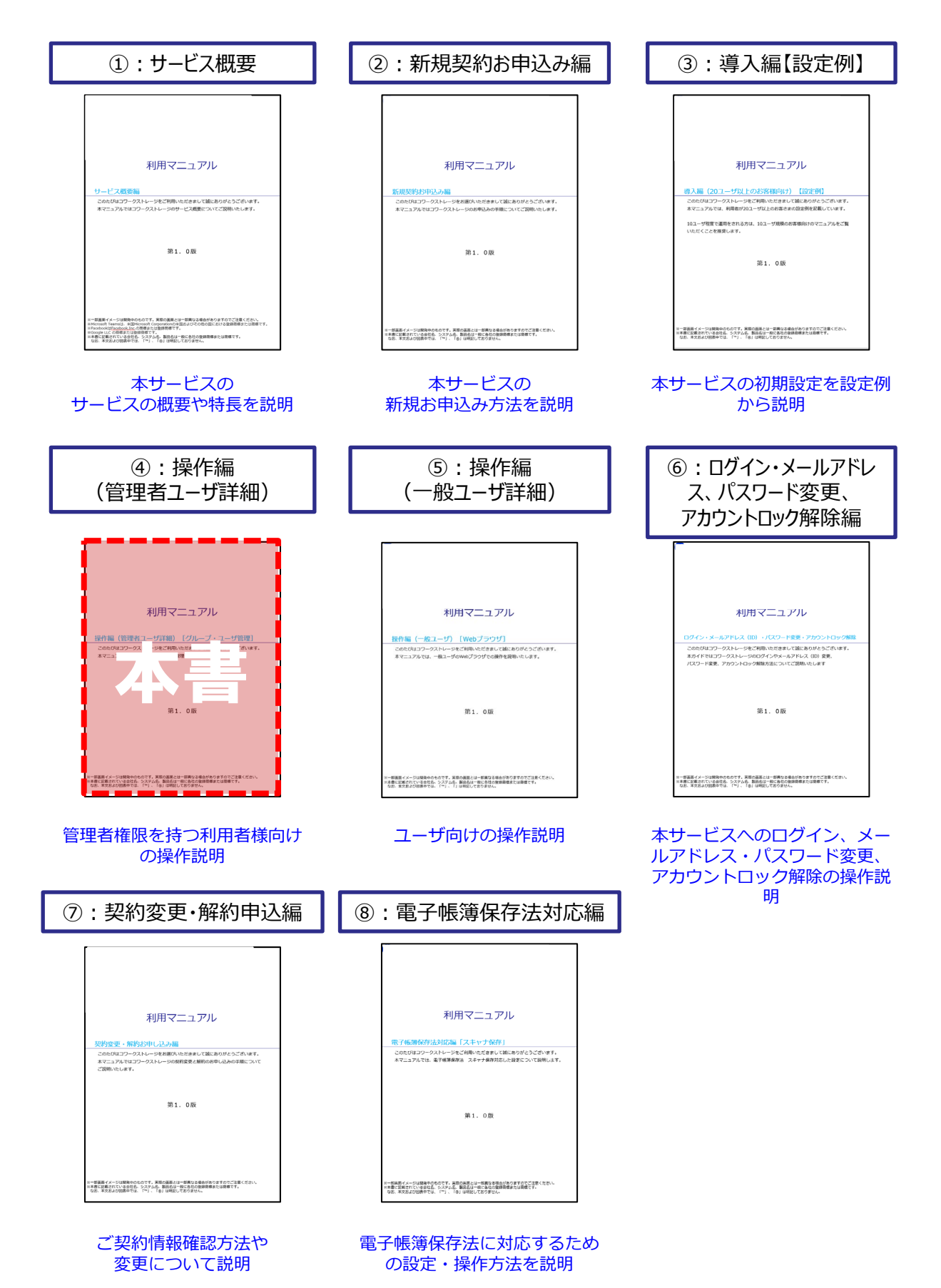

# 改版履歴

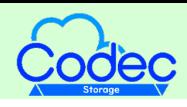

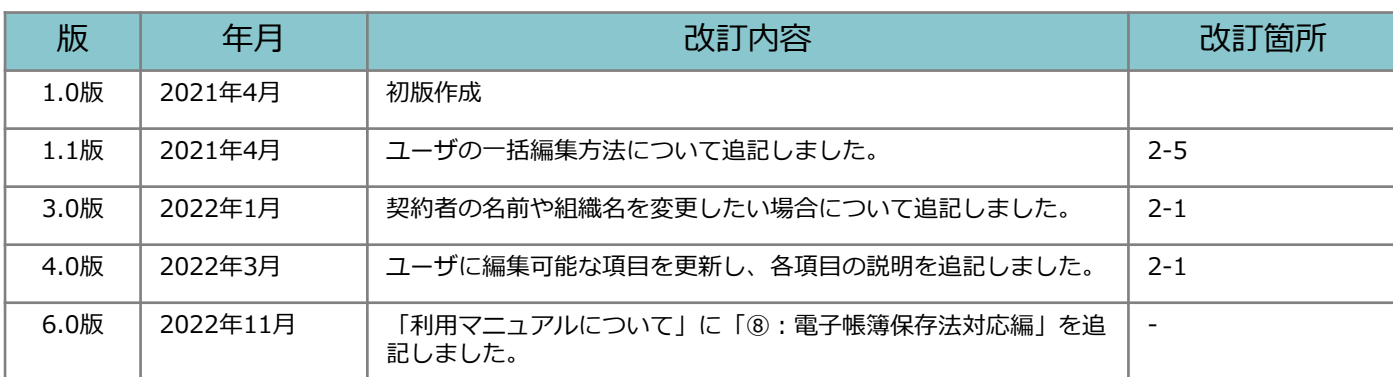

# 目次

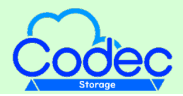

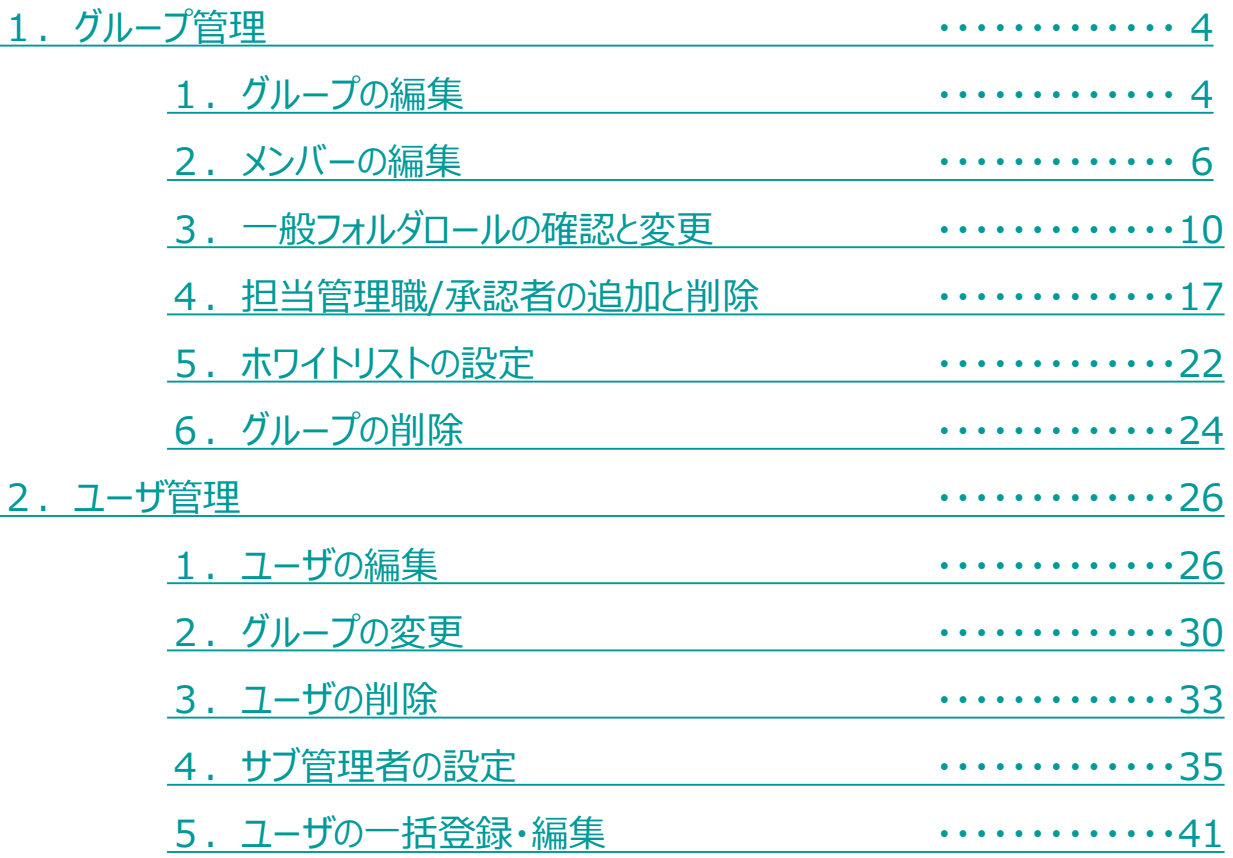

### <span id="page-4-0"></span>**1.グループの編集**

作成済みグループの変更方法について説明します。グループの新規作成方法は、利用マ ニュアル「導入編」の「4.グループ作成」を参照ください。

編集方法

- 1. 本サービスのWebにログインします。
- 2. **【ツール】 【管理コンソール】**をクリックします。

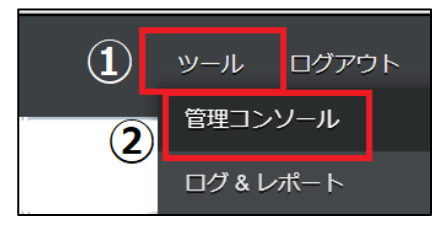

3. **【編集を開始する】**をクリックし、閲覧モードから編集モードへ変更します。

編集を開始する 現在、閲覧モードです。設定の変更や編集を行いたい場合は、編集を有効に

4. **【グループ】** から変更したいグループ名をクリックし、**「変更」**ボタンをクリックし ます。

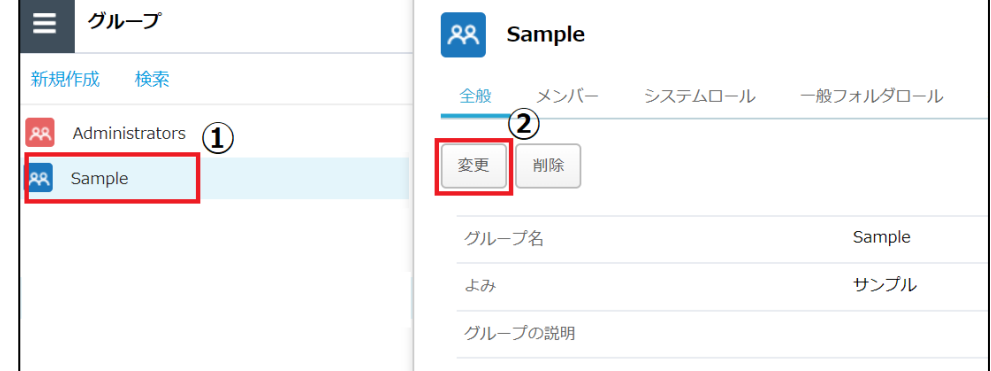

5. 変更が必要な項目へ入力し、「保存」ボタンをクリックします。

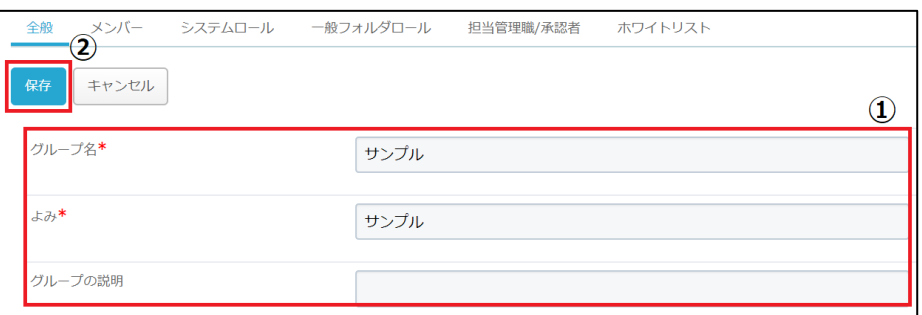

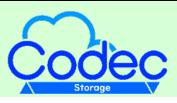

### **1.グループの編集**

6.「編集を終了する」ボタンをクリックし、編集モードから閲覧モードへ変更後、 画面右上の×ボタンをクリックし、管理コンソール画面を閉じます。

現在、編集モードです。変更や編集作業が完了したら、必ず右側の「編集を終了する」操作をしてください。 編集を終了する

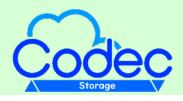

### <span id="page-6-0"></span>**2.メンバーの編集**

グループへのメンバーの追加・削除の方法について説明します。

**! ここに注意** グループに追加されていないユーザは全社共有配下のフォルダを利用できませんので、 本節の内容に沿って登録してください。

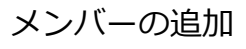

- 1. 本サービスのWebにログインします。
- 2.**【ツール】 【管理コンソール】**をクリックします。

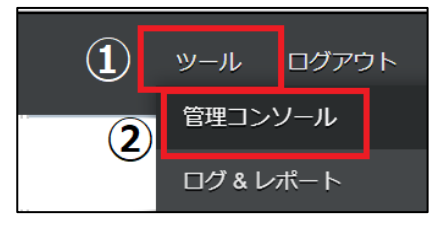

3.**【編集を開始する】**をクリックし、閲覧モードから編集モードへ変更します。

現在、閲覧モードです。設定の変更や編集を行いたい場合は、編集を有効にしてください。 編集を開始する

4. 変更したいグループをクリックし、**【メンバー】**タブの「ユーザの追加」をクリック します。

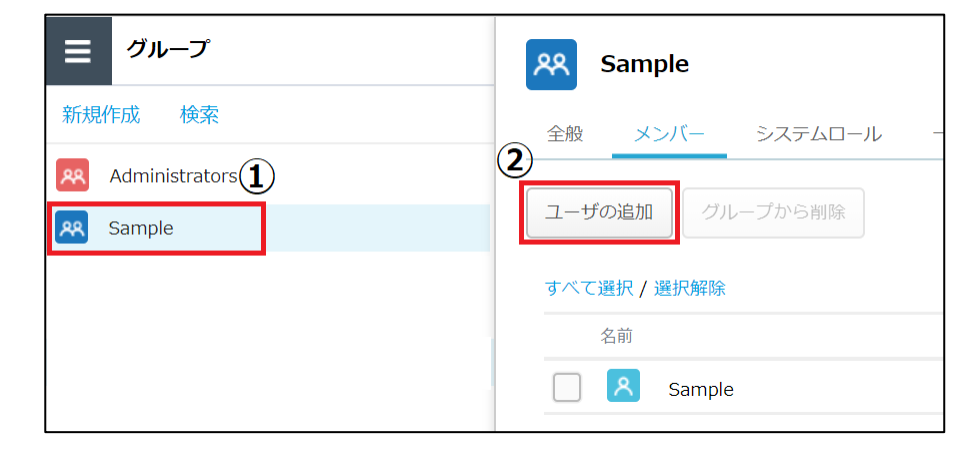

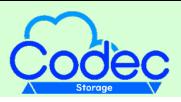

### **2.メンバーの編集**

5. ログインIDまたは名前を**【検索】**または**【リストから選択】**します。

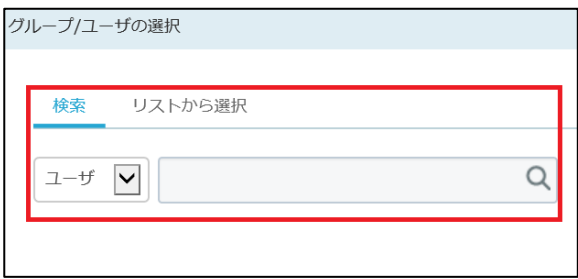

6. 追加するユーザを選択し、「選択したユーザを移動」または 「選択したユーザを追加」ボタンをクリックします。

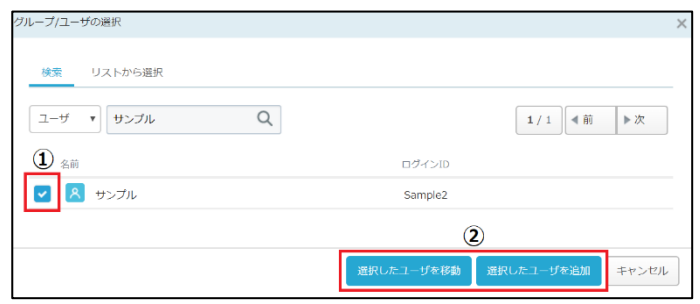

- ・選択したユーザを移動 : すでに他グループに所属しているユーザを、選択している グループに移動し追加する場合にクリックします。
- ・選択したユーザを追加 : 選択したユーザをグループに追加する場合にクリックします。
- 7. 「OK」ボタンをクリックします。

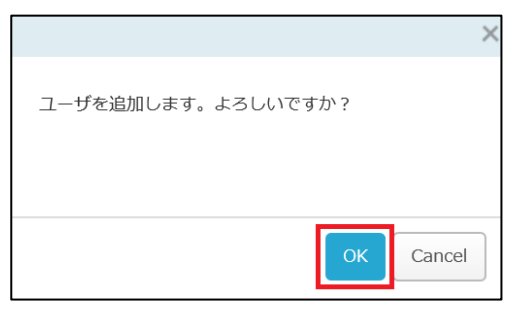

### **2.メンバーの編集**

8. ユーザが追加されます。

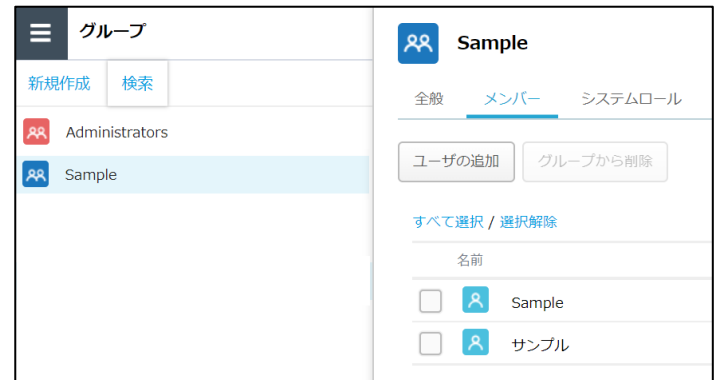

9. 「編集を終了する」ボタンをクリックし、編集モードから閲覧モードへ変更後、 画面右上の×ボタンをクリックし、管理コンソール画面を閉じます。

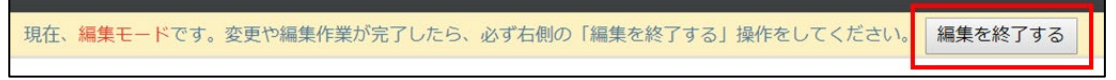

メンバーの削除

- 1. 本サービスのWebにログインします。
- 2. **【ツール】 【管理コンソール】**をクリックします。

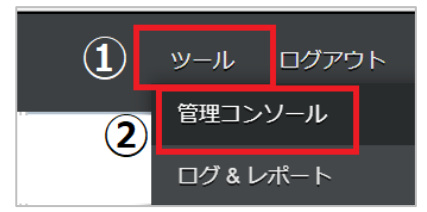

3. *【編集を開始する】*をクリックし、閲覧モードから編集モードへ変更します。

編集を開始する 現在、閲覧モードです。設定の変更や編集を行いたい場合は、編集を有効にしてください。

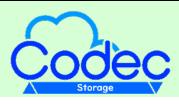

### **2.メンバーの編集**

4. 変更したいグループをクリックし、**【メンバー】**タブから削除したいユーザを選択し、 「グループから削除」ボタンをクリックします。

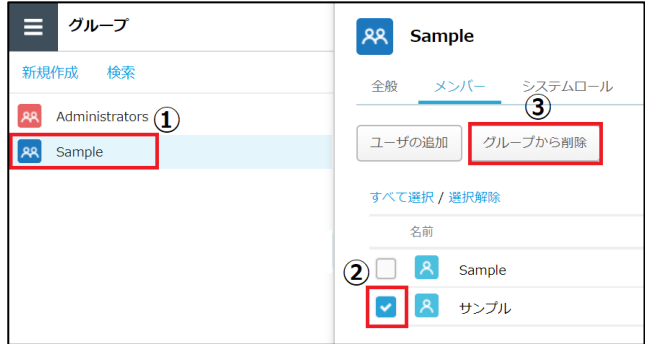

5. 「OK」ボタンをクリックします。

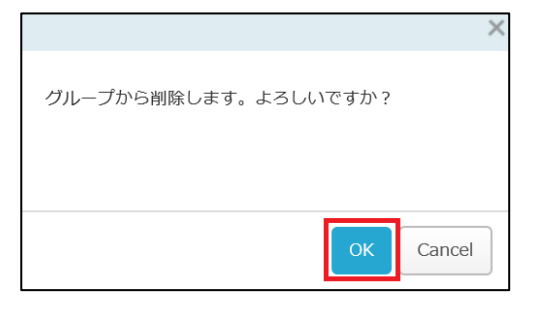

6. グループからユーザが削除されます。

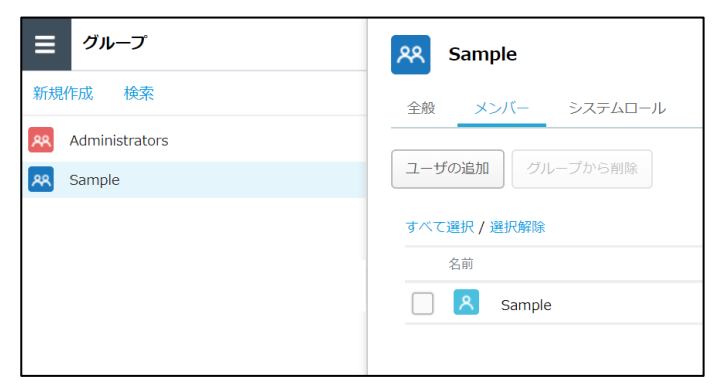

7. 「編集を終了する」ボタンをクリックし、編集モードから閲覧モードへ変更後、 画面右上の×ボタンをクリックし、管理コンソール画面を閉じます。

現在、編集モードです。変更や編集作業が完了したら、必ず右側の「編集を終了する」操作をしてください。 編集を終了する

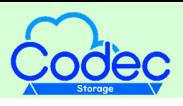

#### <span id="page-10-0"></span>**3.一般フォルダロールの確認と変更**

グループに設定されているシステムロールの確認と変更方法について説明します。 システムロールはデフォルトでは【一般ユーザ】に設定されています。

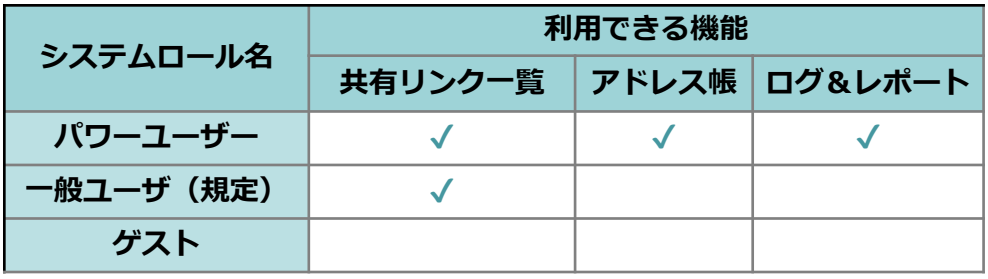

確認方法

- 1. 本サービスのWebにログインします
- 2.**【ツール】 【管理コンソール】**をクリックします。

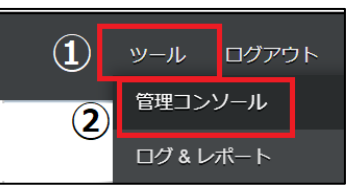

3.**【編集を開始する】**をクリックし、閲覧モードから編集モードへ変更します。

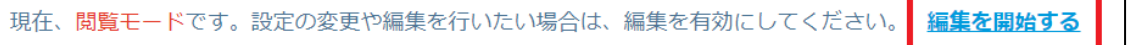

4. グループをクリックします。確認したいグループをクリックし、 **【システムロール】**タブをクリックします。

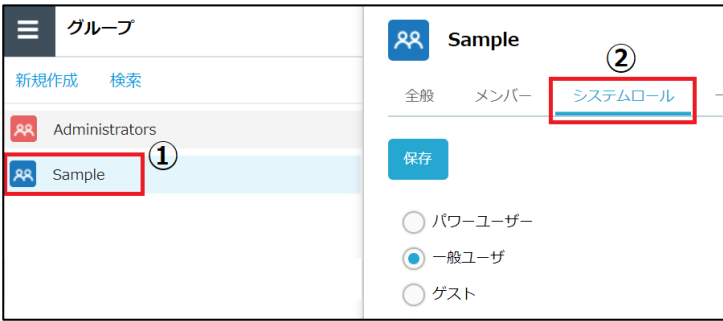

5. 「編集を終了する」ボタンをクリックし、編集モードから閲覧モードへ変更後、 画面右上の×ボタンをクリックし、管理コンソール画面を閉じます。

編集を終了する 現在、編集モードです。変更や編集作業が完了したら、必ず右側の「編集を終了する」操作をしてください。

**3.一般フォルダロールの確認と変更**

### 変更方法

- 1. 本サービスのWebにログインします。
- 2.**【ツール】 【管理コンソール】**をクリックします。

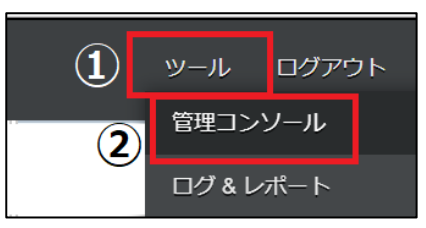

3.**【編集を開始する】**をクリックし、閲覧モードから編集モードへ変更します。

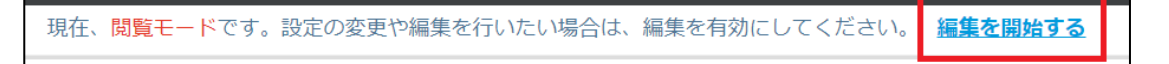

4. グループをクリックします。

変更したいグループをクリックし、**【システムロール】**タブをクリックします。

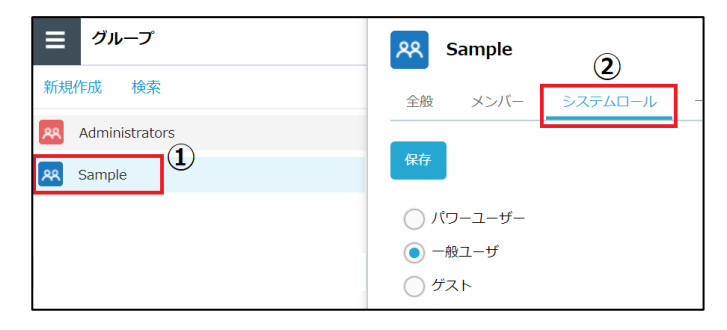

5. システムロールを選択し、「保存」ボタンをクリックします。

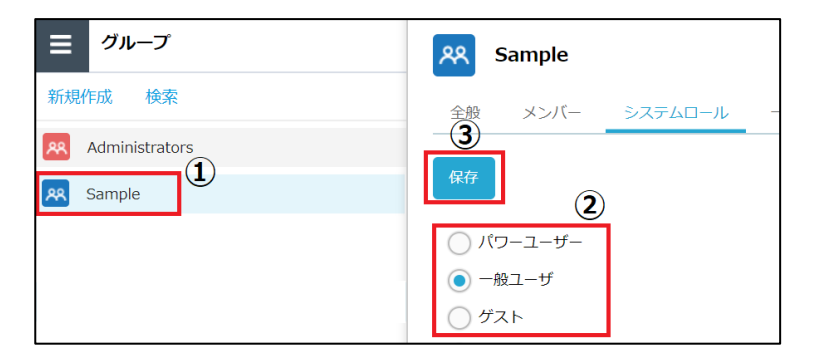

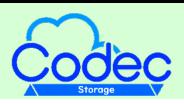

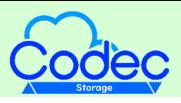

- **3.一般フォルダロールの確認と変更**
- 6.「OK」ボタンをクリックします

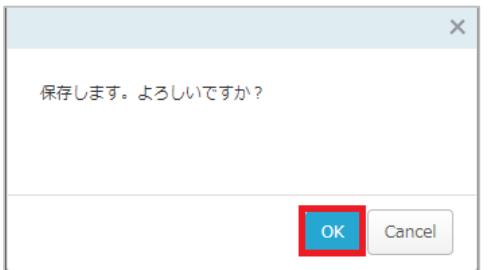

7.「編集を終了する」ボタンをクリックし、編集モードから閲覧モードへ変更後、 画面右上の×ボタンをクリックし、管理コンソール画面を閉じます。

現在、編集モードです。変更や編集作業が完了したら、必ず右側の「編集を終了する」操作をしてください。 編集を終了する

システムロールの許可項目 (再掲)

各システムロールの許可項目は以下となります。

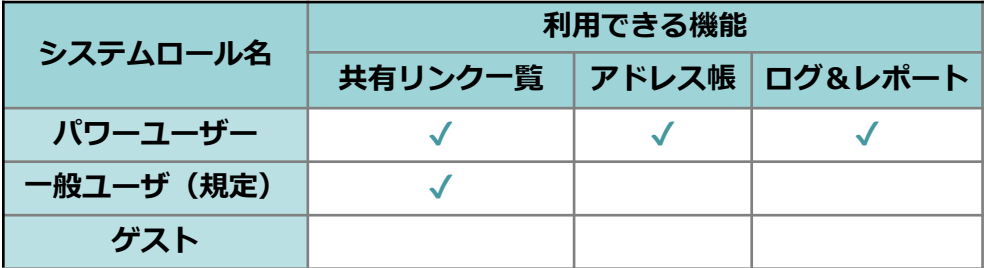

1 グループ管理

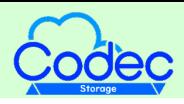

**3.一般フォルダロールの確認と変更**

グループに設定されている一般フォルダロールの確認と変更方法について説明します。

#### 確認方法

- 1. 本サービスのWebにログインします。
- 2.**【ツール】 【管理コンソール】**をクリックします。

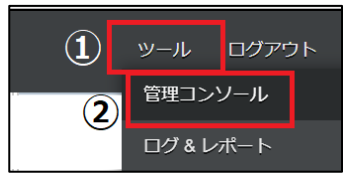

3.**【編集を開始する】**をクリックし、閲覧モードから編集モードへ変更します。

現在、閲覧モードです。設定の変更や編集を行いたい場合は、編集を有効にしてください。 編集を開始する

- 4. グループをクリックします。確認したいグループをクリックし、 **【一般フォルダロール】**タブをクリックします。
- ※上位フォルダのみ表示されていますので、▶をクリックし展開してください。

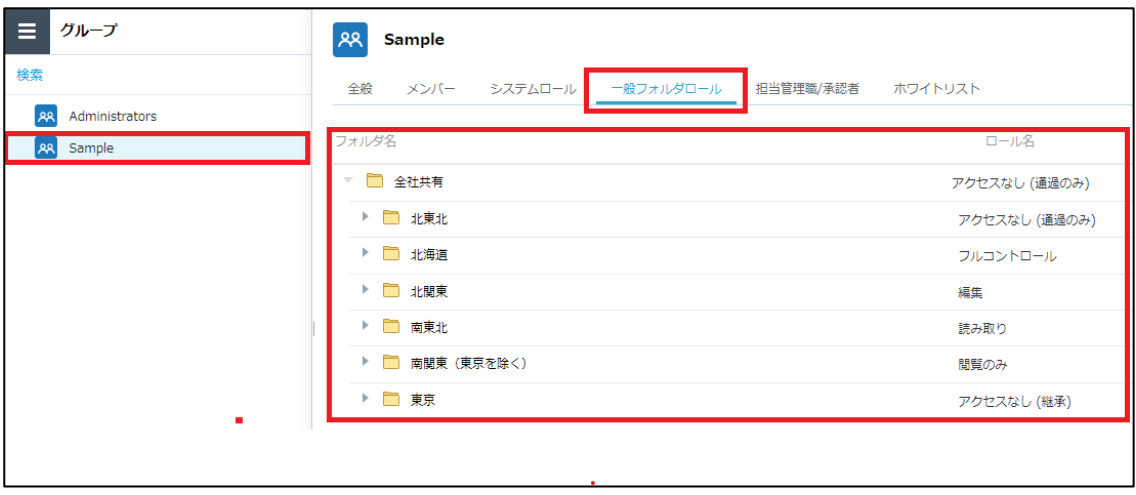

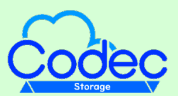

#### **3.一般フォルダロールの確認と変更**

5. 「編集を終了する」ボタンをクリックし、編集モードから閲覧モードへ変更後、 画面右上の×ボタンをクリックし、管理コンソール画面を閉じます。

現在、編集モードです。変更や編集作業が完了したら、必ず右側の「編集を終了する」操作をしてください。 編集を終了する

**3.一般フォルダロールの確認と変更**

### 変更方法

- 1. 本サービスのWebにログインします。
- 2.**【ツール】 【管理コンソール】**をクリックします。

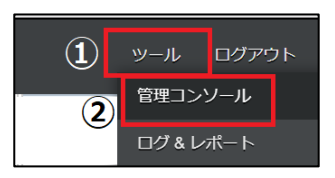

3.**【編集を開始する】**をクリックし、閲覧モードから編集モードへ変更します。

現在、閲覧モードです。設定の変更や編集を行いたい場合は、編集を有効にしてください。 編集を開始する

4. グループをクリックします。確認したいグループをクリックし、 **【一般フォルダロール】**タブをクリックします。

※上位フォルダのみ表示されていますので、▶をクリックし展開してください。

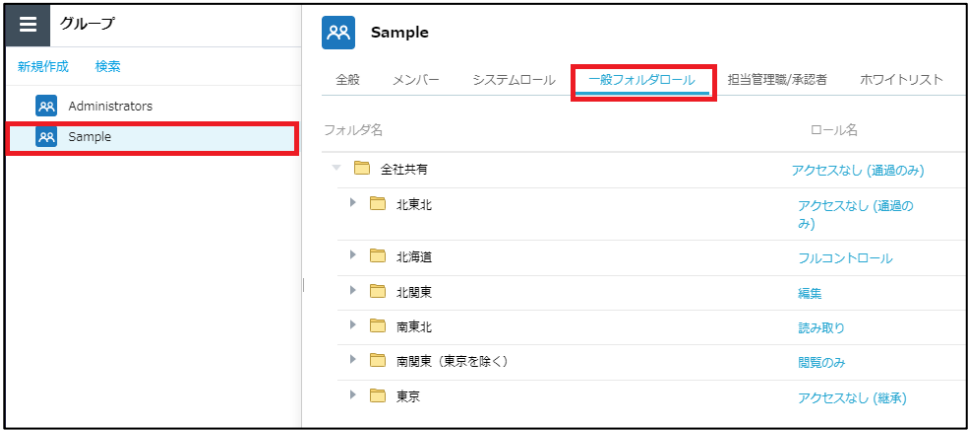

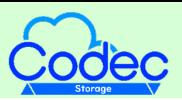

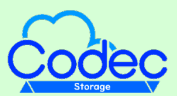

#### **3.一般フォルダロールの確認と変更**

5. 一般フォルダロールを変更したいフォルダのロール名をクリックします。

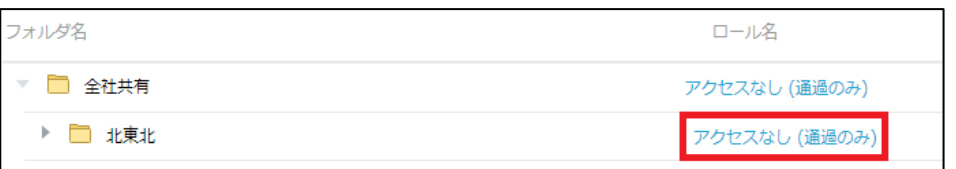

6. 「ロール名」を選択し、「保存」ボタンをクリックします。

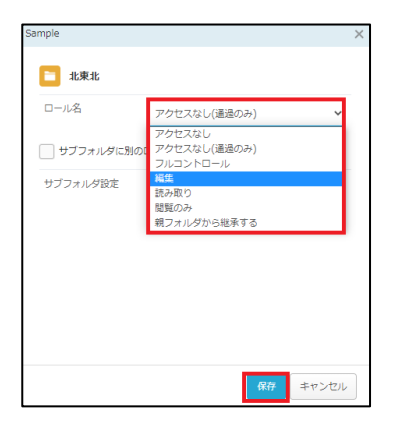

7. 「編集を終了する」ボタンをクリックし、編集モードから閲覧モードへ変更後、 画面右上の×ボタンをクリックし、管理コンソール画面を閉じます。

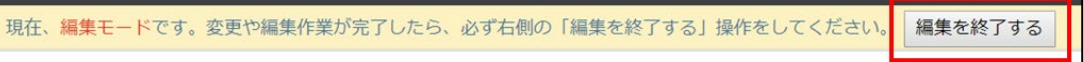

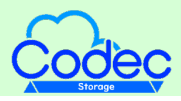

#### <span id="page-17-0"></span>**4.担当管理職/承認者の追加と削除**

グループの担当管理職/承認者の追加と削除について説明します。

追加方法

- 1. 本サービスのWebにログインします。
- 2.**【ツール】 【管理コンソール】**をクリックします。

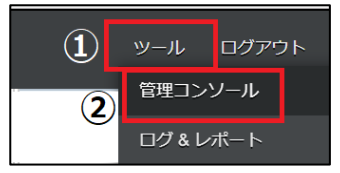

3.**【編集を開始する】**をクリックし、閲覧モードから編集モードへ変更します。

編集を開始する 現在、閲覧モードです。設定の変更や編集を行いたい場合は、編集を有効にしてください。

4.**【グループ】**をクリックします。担当管理職/承認者を追加したいグループをクリック し、**【担当管理職/承認者】**タブをクリックし、「変更」ボタンをクリックします。

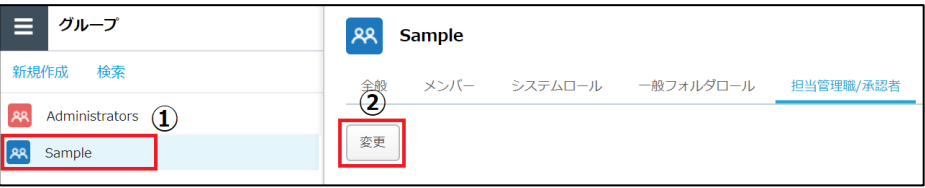

5.**【共有リンク発行時の承認】**を選択し、「追加」ボタンをクリックします。

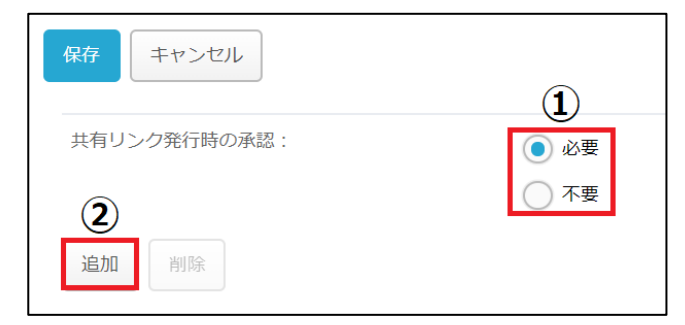

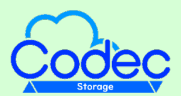

- **4.担当管理職/承認者の追加と削除**
- 6. **【**ログインIDまたは名前を**【検索】**または**【リストから選択】**します。

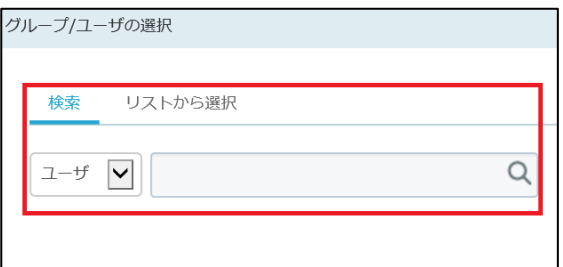

7. メールアドレス横の**【追加】**をクリックし、「選択」ボタンをクリックします。

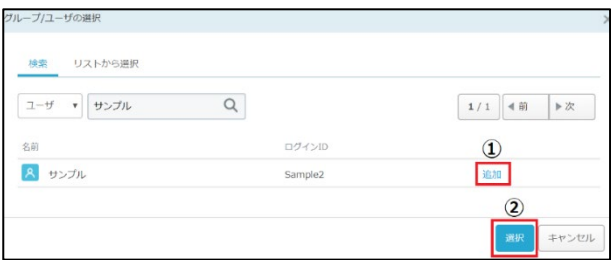

8. 「保存」ボタンをクリックします。

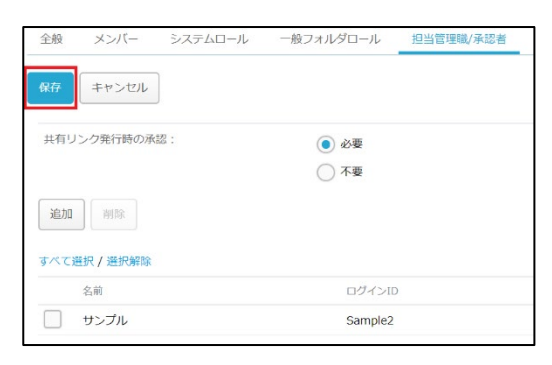

9. ダイアログが出ますので「OK」ボタンをクリックします。

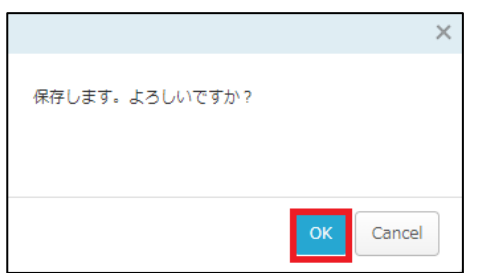

**参考**

 $\overline{\mathbb{R}}$ 

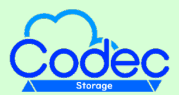

**4.担当管理職/承認者の追加と削除**

10. 「編集を終了する」ボタンをクリックし、編集モードから閲覧モードへ変更後、 画面右上の×ボタンをクリックし、管理コンソール画面を閉じます。

現在、編集モードです。変更や編集作業が完了したら、必ず右側の「編集を終了する」操作をしてください。 編集を終了する

グループに登録できる承認者の数に上限はありません 。

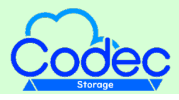

**4.担当管理職/承認者の追加と削除**

#### 削除方法

- 1. 本サービスのWebにログインします。
- 2.**【ツール】 【管理コンソール】**をクリックします。

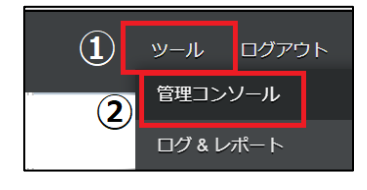

3.**【編集を開始する】**をクリックし、閲覧モードから編集モードへ変更します。

現在、閲覧モードです。設定の変更や編集を行いたい場合は、編集を有効にしてください。 編集を開始する

4.【グループ】をクリックします。担当管理職/承認者を追加したいグループをクリック し、**【担当管理職/承認者】**タブをクリックし、「変更」ボタンをクリックします。

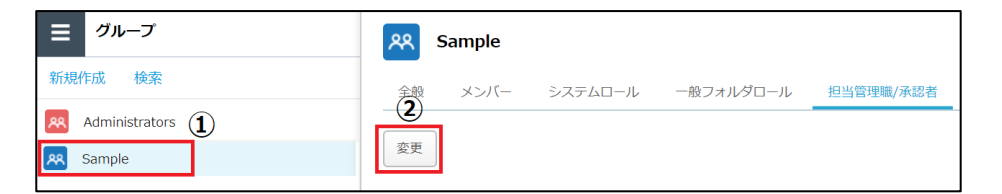

5. 削除する担当管理職/承認者を選択し、「削除」ボタンをクリックし、 「保存」ボタンをクリックします。

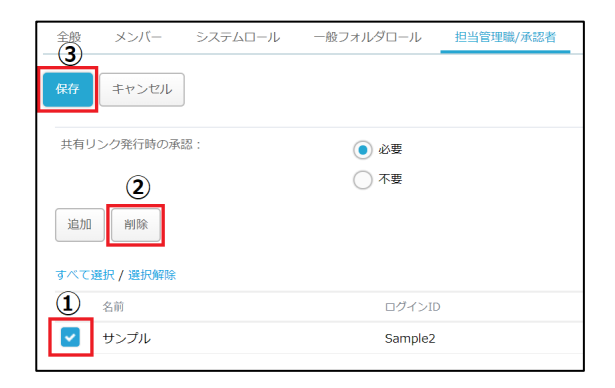

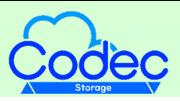

- **4.担当管理職/承認者の追加と削除**
	- . ダイアログが出ますので「OK」ボタンをクリックします。

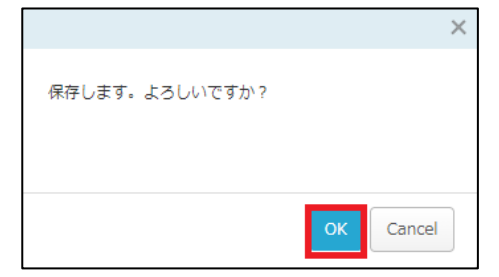

. 「編集を終了する」ボタンをクリックし、編集モードから閲覧モードへ変更後、 画面右上の×ボタンをクリックし、管理コンソール画面を閉じます。

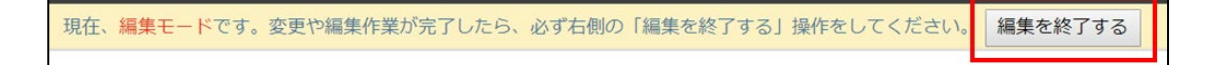

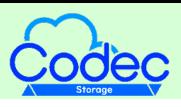

#### <span id="page-22-0"></span>**5.ホワイトリストの設定**

グループのホワイトリストの設定方法について説明します。 デフォルトでは、メール送信ポリシーのブラックリストが適用されています。

- 1. 本サービスのWebにログインします。
- 2.**【ツール】 【管理コンソール】**をクリックします。

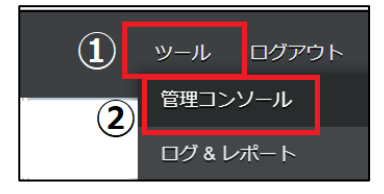

3.**【編集を開始する】**をクリックし、閲覧モードから編集モードへ変更します。

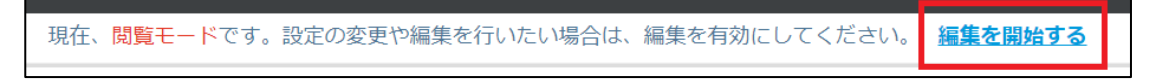

4. グループをクリックします。ホワイトリストを編集したいグループをクリックし、 **【ホワイトリスト】**タブをクリックします。

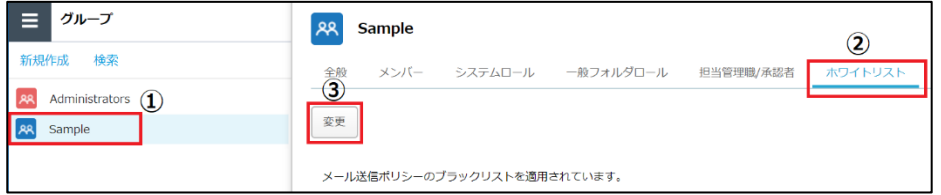

5. **【下記のホワイトリストを適用する**】にチェックを付けます。 (社内ドメインを含める場合は**【社内ドメインを含める】**にチェックを付けます) 許可するドメインを入力し、「保存」ボタンをクリックします。

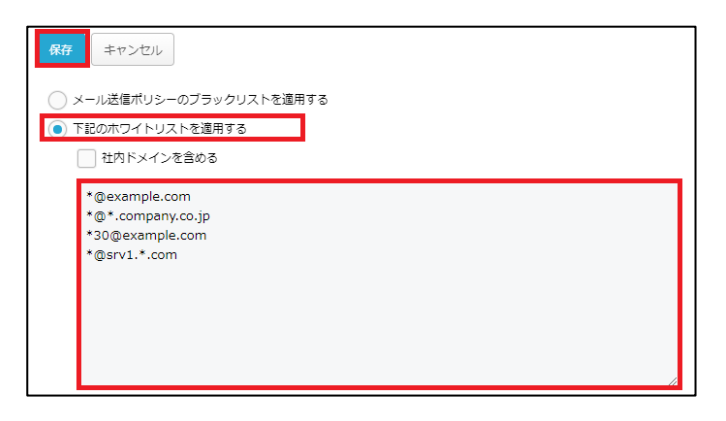

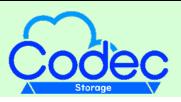

### **5.ホワイトリストの設定**

6. 確認ダイアログが出ます。「OK」ボタンをクリックします。

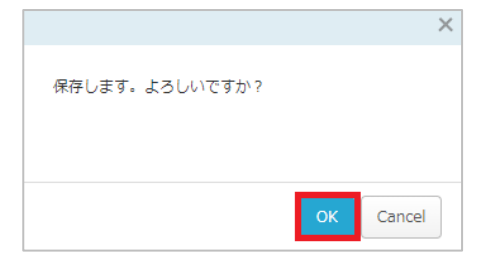

#### 7. 「編集を終了する」ボタンをクリックし、編集モードから閲覧モードへ変更後、 画面右上の×ボタンをクリックし、管理コンソール画面を閉じます。

現在、編集モードです。変更や編集作業が完了したら、必ず右側の「編集を終了する」操作をしてください。 編集を終了する

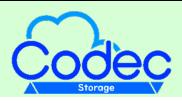

### <span id="page-24-0"></span>**6.グループの削除**

グループの削除方法についてご案内いたします。

- 1. 本サービスのWebにログインします
- 2.**【ツール】 【管理コンソール】**をクリックします。

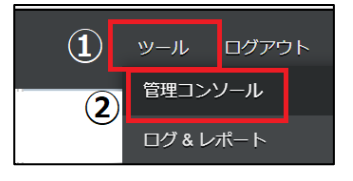

3.**【編集を開始する】**をクリックし、閲覧モードから編集モードへ変更します。

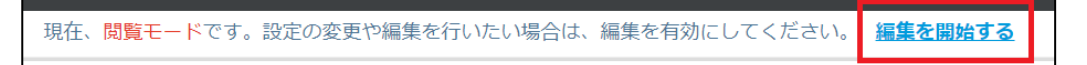

4. グループをクリックします。 削除したいグループをクリックし、「削除」ボタンをクリックします。

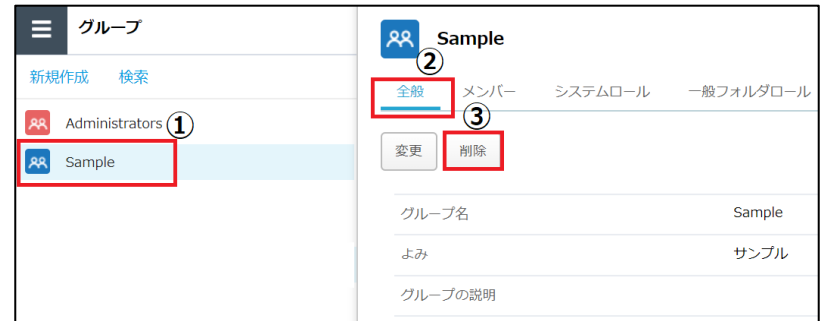

5. 「OK」ボタンをクリックします。

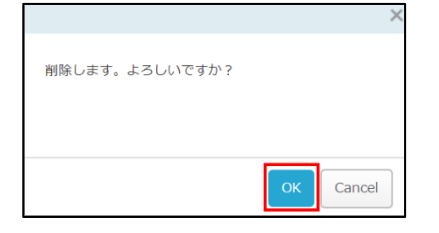

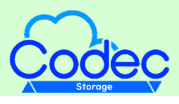

### **6.グループの削除**

6. 「編集を終了する」ボタンをクリックし、編集モードから閲覧モードへ変更後、 画面右上の×ボタンをクリックし、管理コンソール画面を閉じます。

現在、編集モードです。変更や編集作業が完了したら、必ず右側の「編集を終了する」操作をしてください。 編集を終了する

### **! ここに注意**

グループ削除の際、対象のグループに所属するユーザいる場合、グループを削除することがで きません。グループを削除する場合は、まず対象のグループに所属している全ユーザを移動、 または削除してから、グループを削除してください。

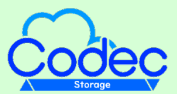

### <span id="page-26-0"></span>**1.ユーザの編集**

ユーザ登録情報の編集方法について説明します。 登録ユーザ情報の変更可能な項目は以下となります。

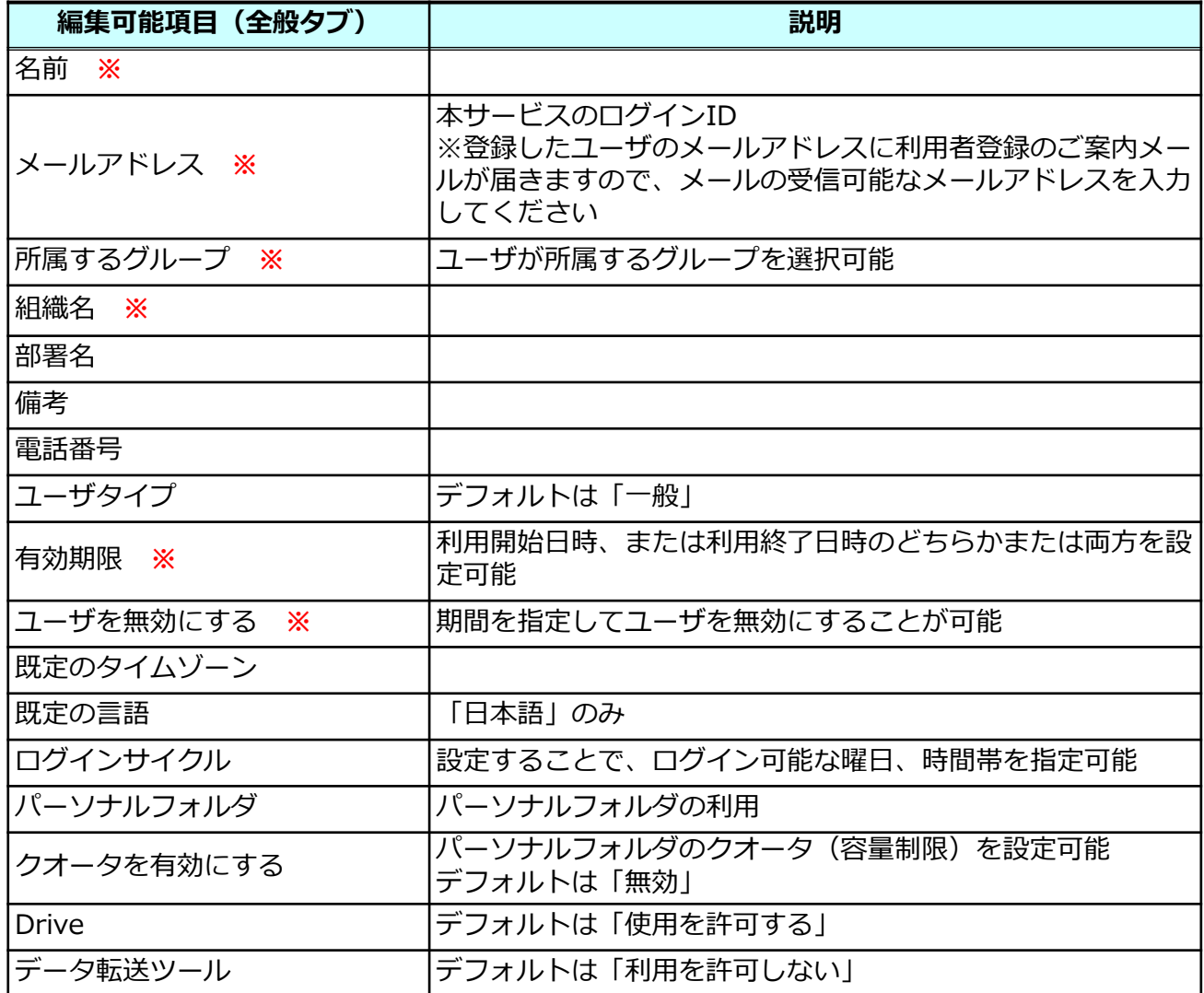

### **! ここに注意**

契約者は※マークがついている項目を設定・変更できません。 契約者の名前や組織名を変更したい場合は、契約変更メニューの契約情報変更から 名前は「担当者名」を、組織名は「会社名」を変更してください。 詳細は、利用マニュアル「契約変更・解約申込編」の「2. 契約情報を変更する場合」を参照ください。

本手順では、作成済みのユーザの編集方法について説明します。 ユーザの新規作成方法については利用マニュアル「導入編」の「5.ユーザ作成」を参照 ください。

### **1.ユーザの編集**

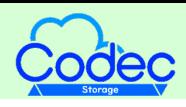

- ユーザ編集画面の呼び出し
- 1. 本サービスのWebにログインします。
- 2.**【ツール】 【管理コンソール】**をクリックします。

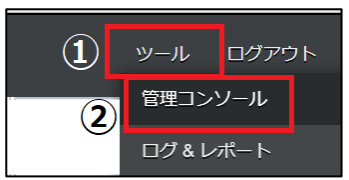

3.**【編集を開始する】**をクリックし、閲覧モードから編集モードへ変更します。

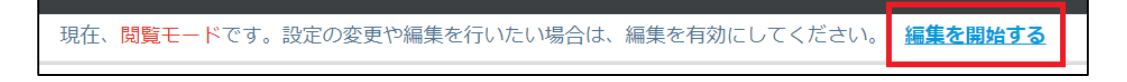

4. ユーザをクリックします。編集したいユーザ欄の [詳細] をクリックします。

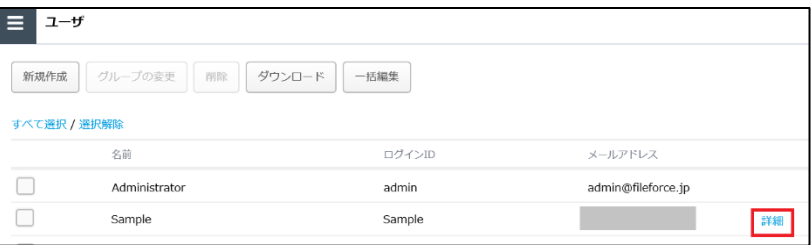

### **1.ユーザの編集**

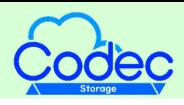

### ユーザの編集

#### 1. [変更]ボタンをクリックします。

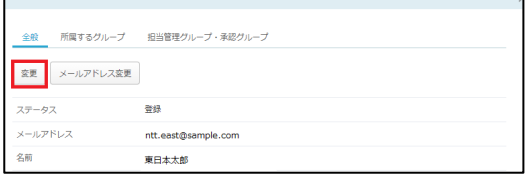

2. 内容を変更し、[保存]ボタンをクリックします。

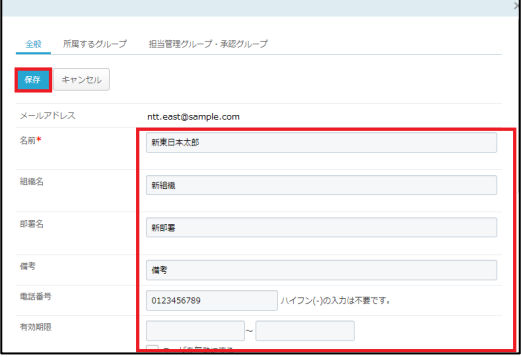

メールアドレスの変更

1. [メールアドレス変更]ボタンをクリックします。

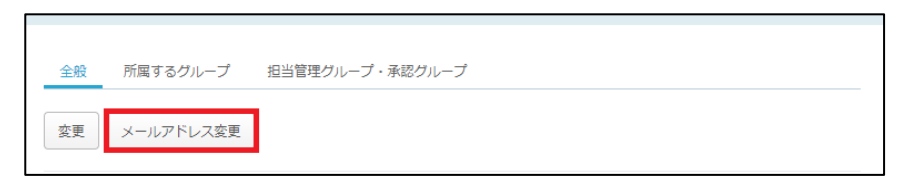

2. 内容を変更し、[保存]ボタンをクリックします。

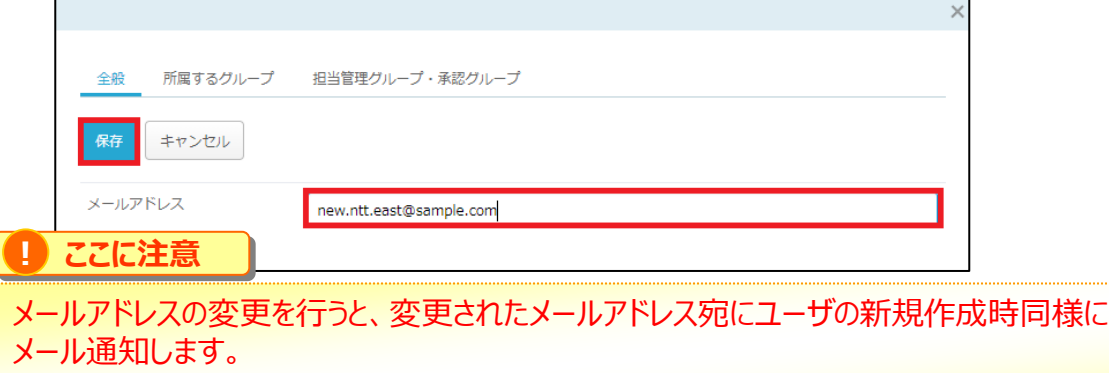

メール内に記載のURLのクリックし、パスワード設定が必要です。

### **1.ユーザの編集**

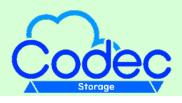

### 所属するグループ

#### ユーザが所属するグループが表示されます。

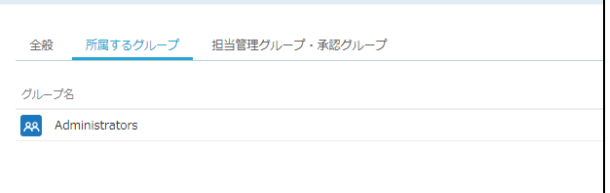

担当管理グループ・承認グループ

共有リンクの承認者を設定されている場合、担当者の名前が表示されます。

#### 編集の終了

1. 「編集を終了する」ボタンをクリックし、編集モードから閲覧モードへ変更後、 画面右上の×ボタンをクリックし、管理コンソール画面を閉じます。

現在、編集モードです。変更や編集作業が完了したら、必ず右側の「編集を終了する」操作をしてください。 編集を終了する

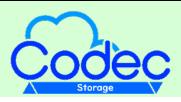

### <span id="page-30-0"></span>**2.グループの変更**

- ユーザの所属先グループの変更方法について説明します。
- 1. 本サービスのWebにログインします。
- 2.**【ツール】 【管理コンソール】**をクリックします。

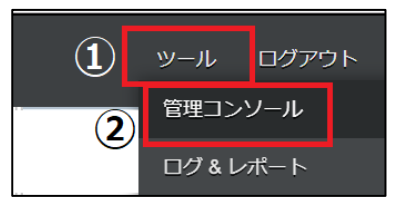

3.**【編集を開始する】**をクリックし、閲覧モードから編集モードへ変更します。

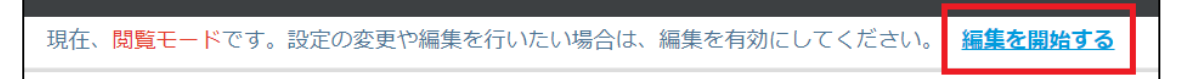

4. ユーザをクリックします。グループを変更したいユーザのチェックボックスを入れ、 「グループの変更」ボタンをクリックします。

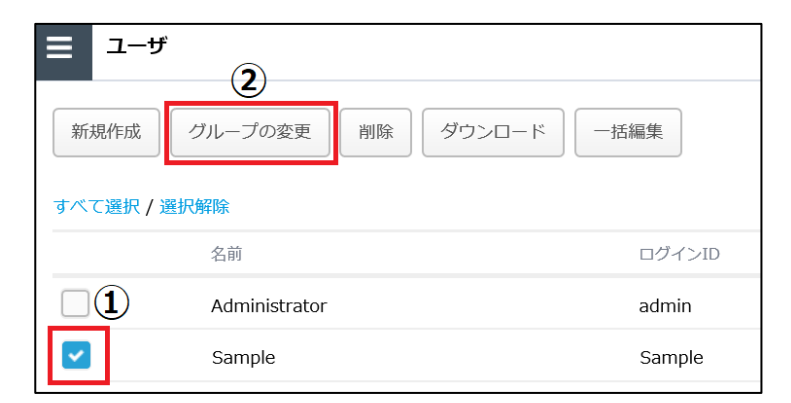

5.グループ名を**【検索】**または**【リストから選択】**します。

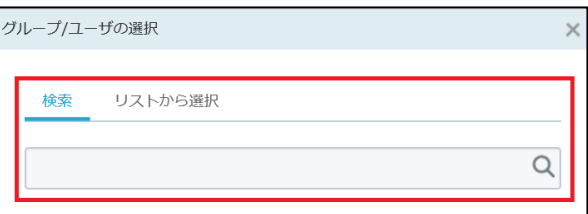

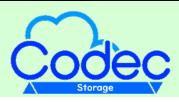

#### **2.グループの変更**

6. グループを選択し、「選択したグループへ移動」または「選択したグループへ追加」 ボタンをクリックします。

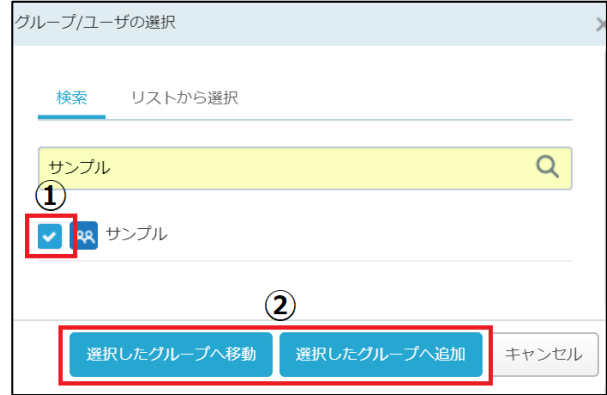

- ・選択したグループへ移動 : 現在所属しているグループから移動し、 選択したグループへ移動する場合にクリックします。 ・選択したグループへ追加 : 選択したグループに追加する場合にクリックします。
- 7. 「OK」ボタンをクリックします。

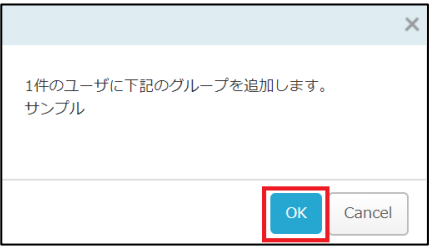

8. 選択したグループにユーザが追加されます。

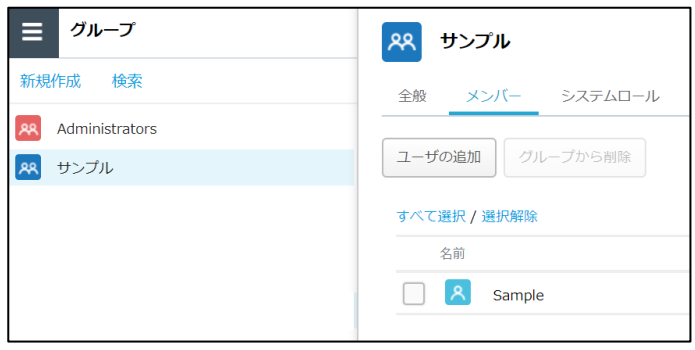

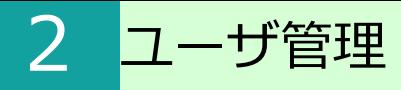

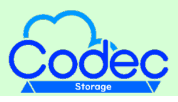

## **2.グループの変更**

9. 「編集を終了する」ボタンをクリックし、編集モードから閲覧モードへ変更後、 画面右上の×ボタンをクリックし、管理コンソール画面を閉じます。

現在、編集モードです。変更や編集作業が完了したら、必ず右側の「編集を終了する」操作をしてください。 編集を終了する

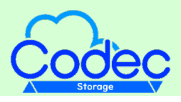

### <span id="page-33-0"></span>**3.ユーザの削除**

ユーザーの削除方法について説明します。

- 1. 本サービスのWebにログインします。
- 2.**【ツール】 【管理コンソール】**をクリックします。

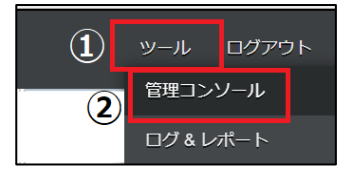

3.**【編集を開始する】**をクリックし、閲覧モードから編集モードへ変更します。

現在、閲覧モードです。設定の変更や編集を行いたい場合は、編集を有効にしてください。 編集を開始する

4. **【ユーザ】**をクリックします。 削除するユーザを選択し、「削除」ボタンをクリックします。

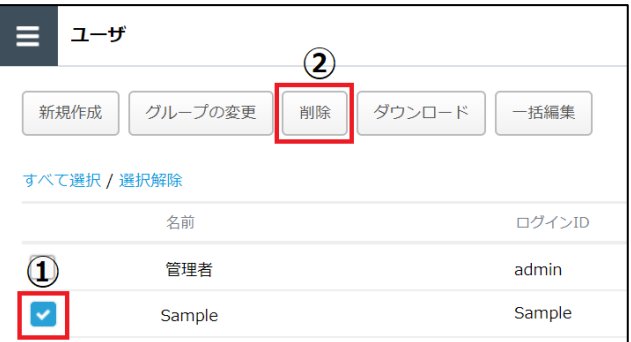

5. 「OK」ボタンをクリックします。

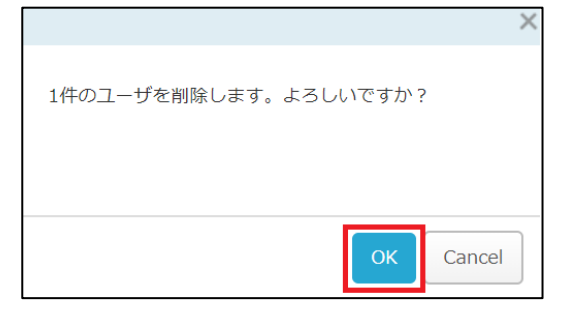

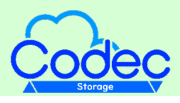

### **3.ユーザの削除**

6. 「編集を終了する」ボタンをクリックし、編集モードから閲覧モードへ変更後、 ーー・・・・。<br>画面右上の×ボタンをクリックし、管理コンソール画面を閉じます。

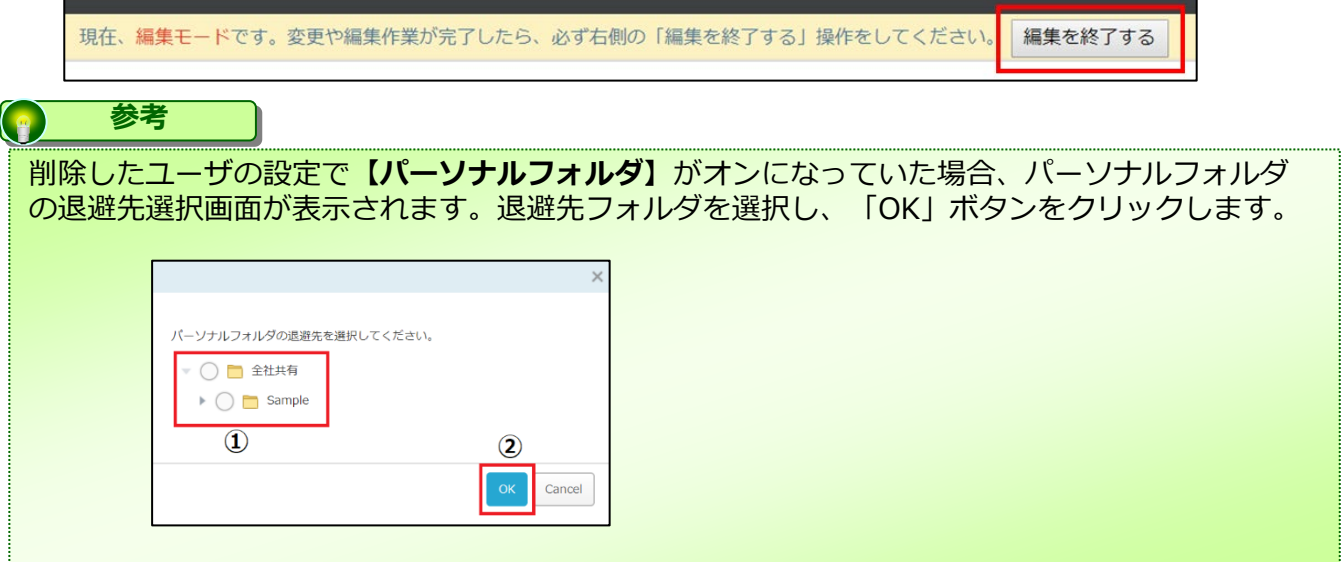

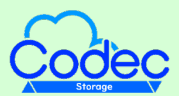

### <span id="page-35-0"></span>**4.サブ管理者**

**サブ管理者**とは、

システム管理者しかできなかった管理コンソールの操作を、

**【フォルダ単位】**で指定したメンバーへ「サブ管理者」として管理権限を委譲できる機能 です。

- なお、下記3点はサブ管理者に移譲できない操作権限です。
	- ・管理コンソール上の「一括処理」機能の利用
	- ・管理者の作成
	- ・「サブ管理者」の任命

サブ管理者の新規作成方法

- 1. 本サービスのWebにログインします。
- 2.**【ツール】 【管理コンソール】**をクリックします。

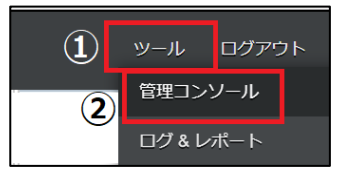

3.**【編集を開始する】**をクリックし、閲覧モードから編集モードへ変更します。

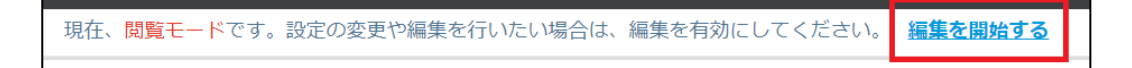

- 4.**【サブ管理者】**をクリックします。
- 5.**【サブ管理者】**画面にて、【新規作成】をクリックします。

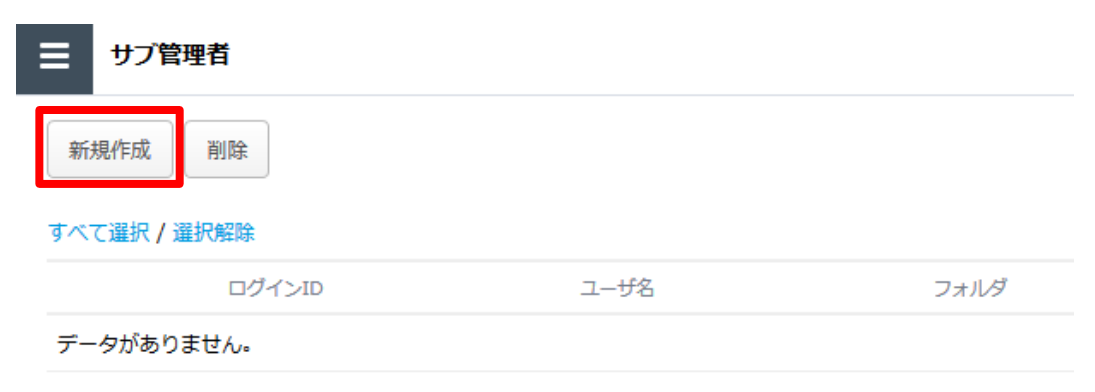

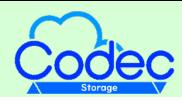

### **.サブ管理者**

. ユーザの選択より"検索"もしくは"リストから選択"より対象の一般ユーザを選択し、 **【次へ】**をクリックします。

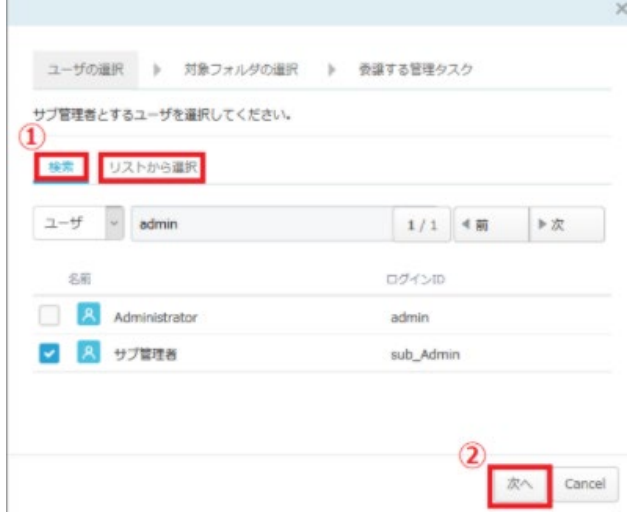

. 対象フォルダの選択より管理を委譲するフォルダを選択し**【次へ】**をクリックします。

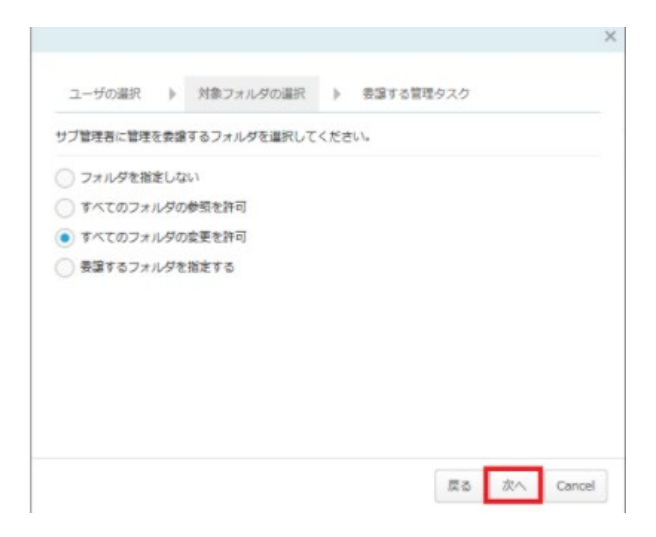

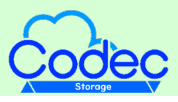

### **4.サブ管理者**

8. 委譲する管理タスクよりサブ管理者へ権限を与える項目を選択し **【保存】**をクリックします。

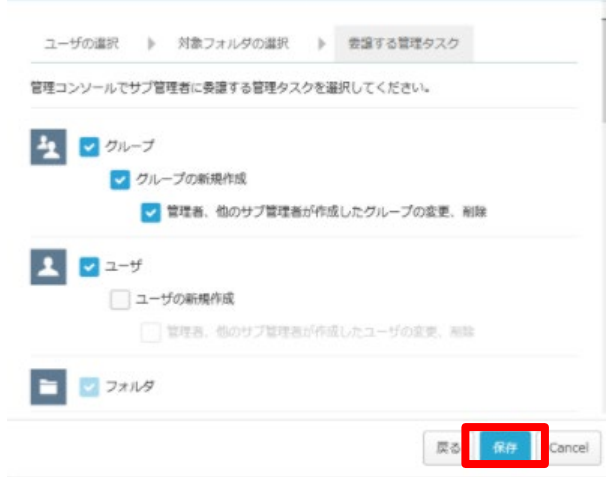

#### 9. サブ管理一覧に登録したメンバーが表示されます。

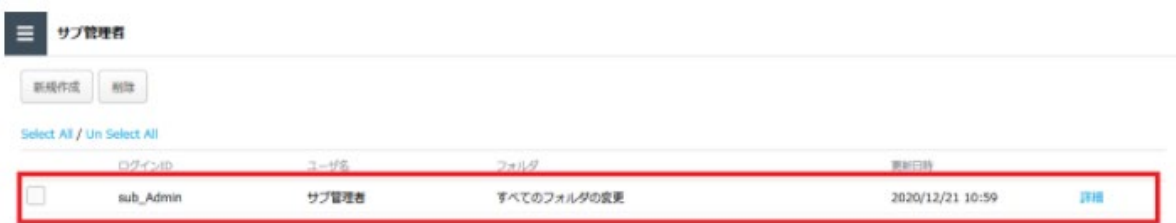

10. 「編集を終了する」ボタンをクリックし、編集モードから閲覧モードへ変更後、 画面右上の×ボタンをクリックし、管理コンソール画面を閉じます。

編集を終了する 現在、編集モードです。変更や編集作業が完了したら、必ず右側の「編集を終了する」操作をしてください。

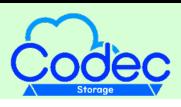

### **4.サブ管理者(補足)**

# **参考**

このページでは対象の選択種類、及び委譲可能な管理タスクについて説明します。

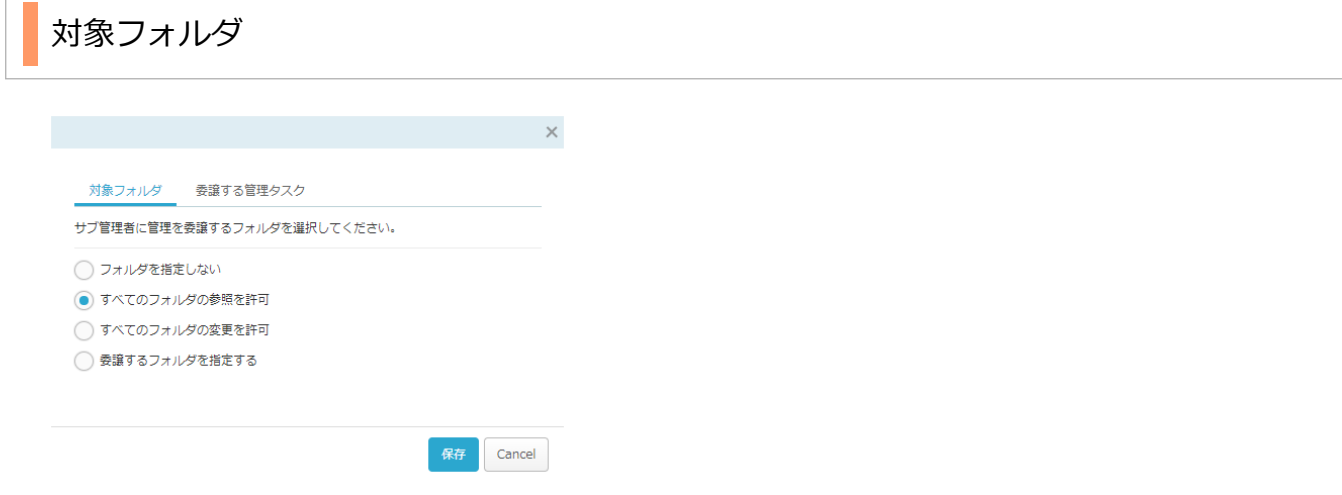

**フォルダを指定しない**

管理タスクを委譲したいが、サーバ内のフォルダ構成、及び設定されているロールを 参照させたくない場合、この項目を選択します。 サブ管理者の管理コンソール上には[フォルダ]項目は表示されません。

### • **すべてのフォルダの参照を許可**

サーバ内のフォルダ構成、及び設定されているロールを参照させたい場合、 この項目を選択します。 サブ管理者の管理コンソール上には[フォルダ]項目が表示され、各フォルダの構成 及び、ロールを確認する事が出来ます。参照は可能ですが、フォルダに対しての編集 はできません。

• **すべてのフォルダの変更を許可**

サーバ内のフォルダ構成、及び設定されているロールを編集させたい場合、 この項目を選択します。 サブ管理者の管理コンソール上には[フォルダ]項目が表示され、ユーザやグループ の追加/削除、ロールの変更をする事ができます。

• **委譲するフォルダを指定する**

特定のフォルダに対して、フォルダ構成、及び設定されているロールを編集させたい 場合、この項目を選択します。 サブ管理者の管理コンソール上には[フォルダ]項目が表示され、対象のフォルダに 対してユーザやグループの追加/削除、ロールの変更をする事ができます。

**参考** $\left( \begin{array}{c} 0 \\ 0 \end{array} \right)$ 

> 「管理コンソール」の「フォルダ」には許可されたフォルダしか表示されません。 許可のないフォルダは非表示となります。

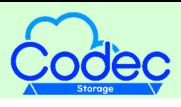

## **4.サブ管理者(補足)**

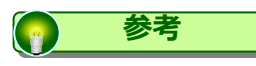

このページでは対象の選択種類、及び委譲可能な管理タスクについて説明します。

## 委譲する管理タスク

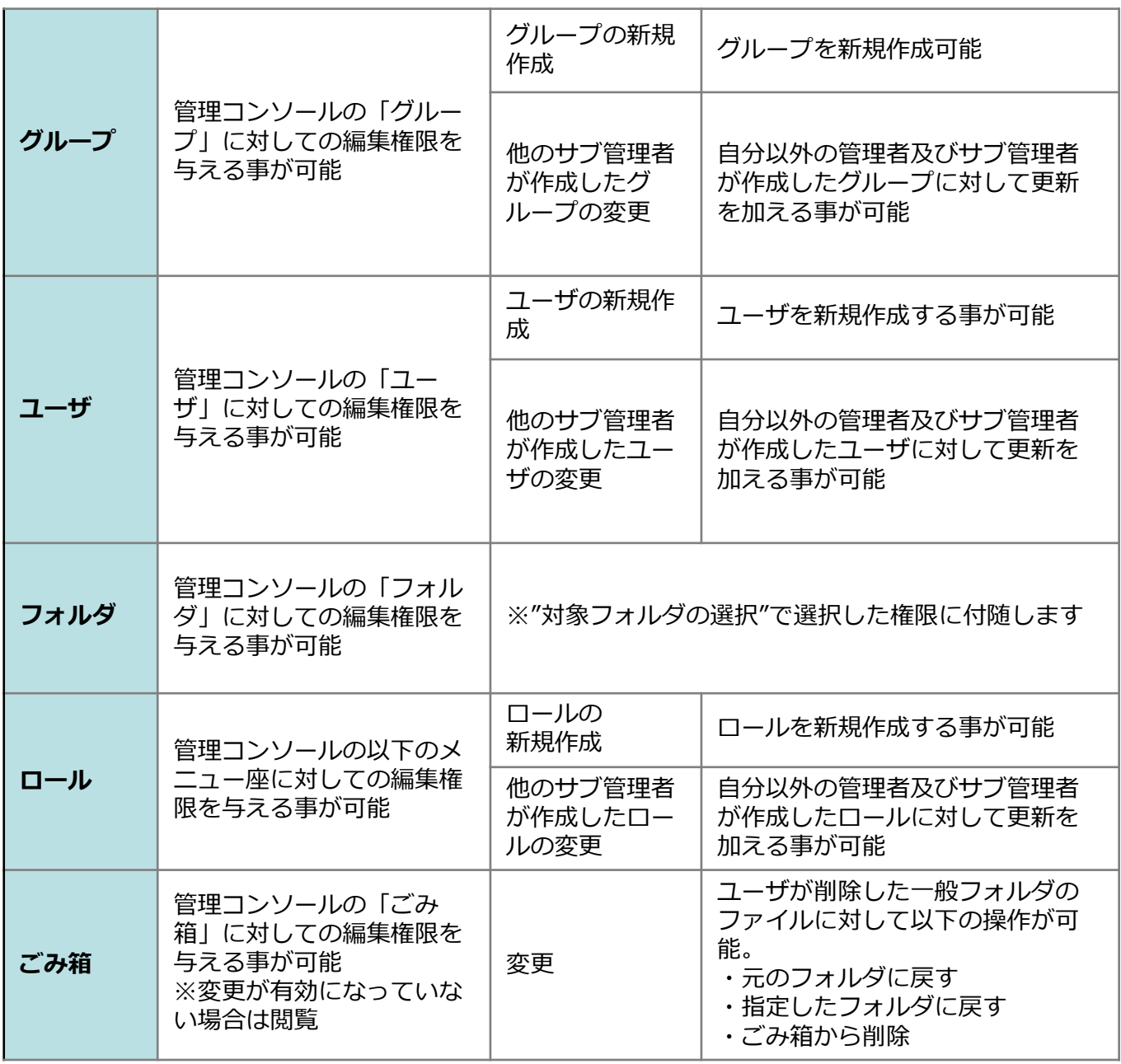

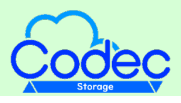

### **4.サブ管理者(補足)**

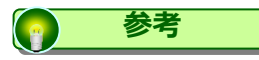

このページでは対象の選択種類、及び委譲可能な管理タスクについて説明します。

### 委譲する管理タスク

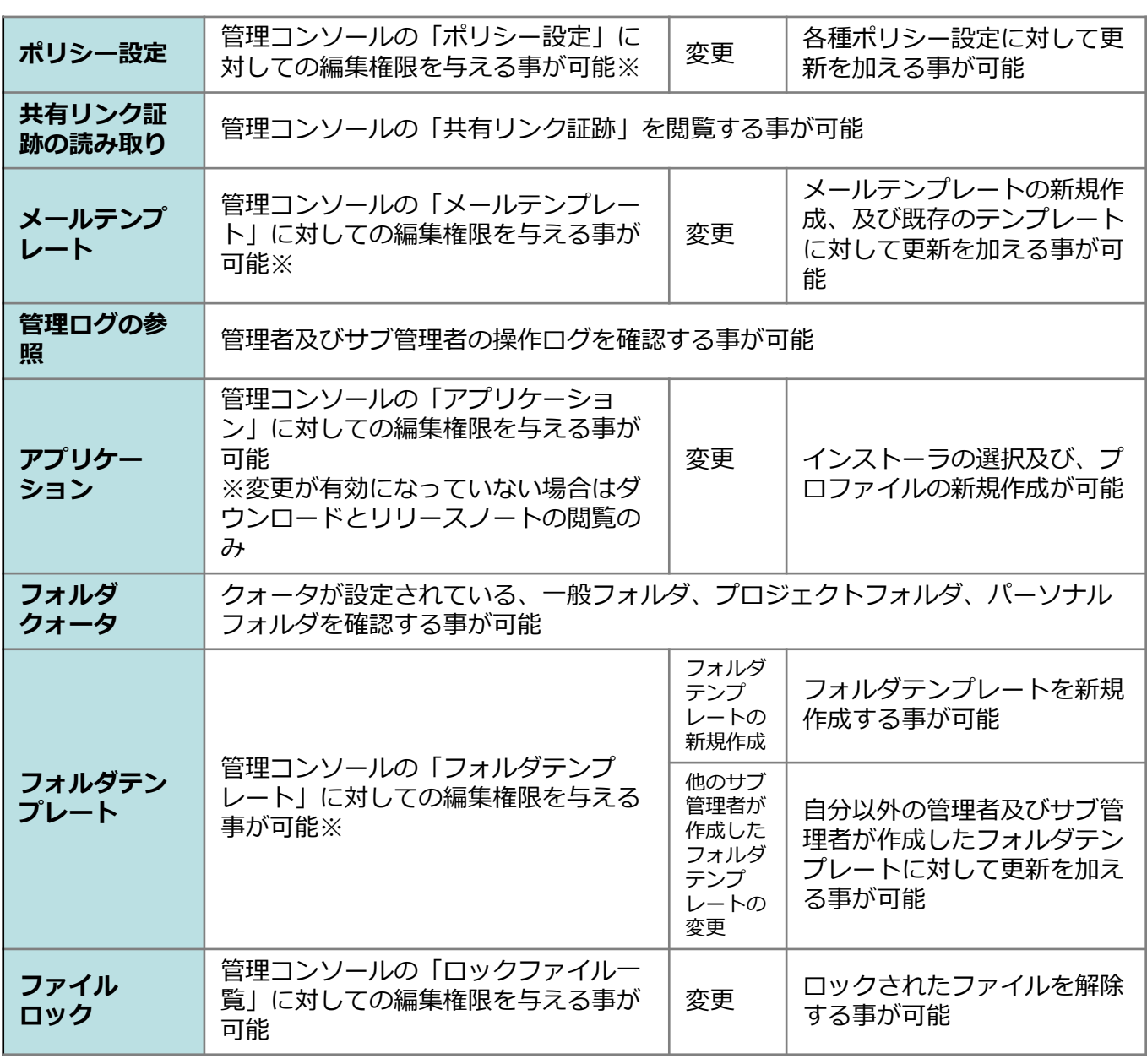

※変更が有効になっていない場合は閲覧のみ

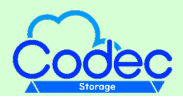

### <span id="page-41-0"></span>**5.ユーザの一括編集**

管理コンソールでのユーザの一括編集方法についてご案内いたします。

#### **! ここに注意**

一括編集は1回につき1,000名分の情報を変更・登録することができます。

CSVのダウンロード

まず、CSVのフォーマットをダウンロードします。 すでに登録済のユーザーの情報を取得可能です。

- 1. 本サービスのWebにログインします。
- 2.**【ツール】 【管理コンソール】**をクリックします。

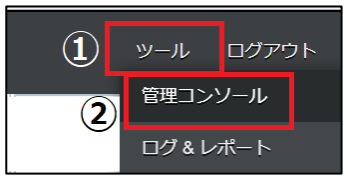

3.**【編集を開始する】**をクリックし、閲覧モードから編集モードへ変更します。

現在、閲覧モードです。設定の変更や編集を行いたい場合は、編集を有効にしてください。 編集を開始する

4.ユーザ情報のダウンロードをするため、「ダウンロード」ボタンをクリックします

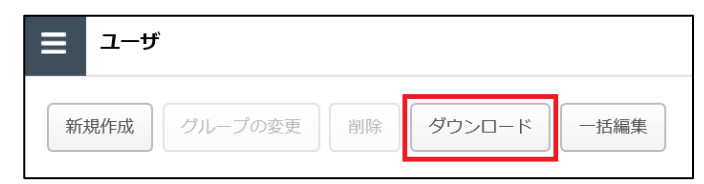

5.ダウンロードしたCSVファイルを開きます。

### **5.ユーザの一括編集**

### CSVの編集

#### 1. 各項目への入力方法は以下となります。

#### ※各項目の注意点は、次ページを参照ください。 ※変更しないユーザの情報はそのままにしてください。

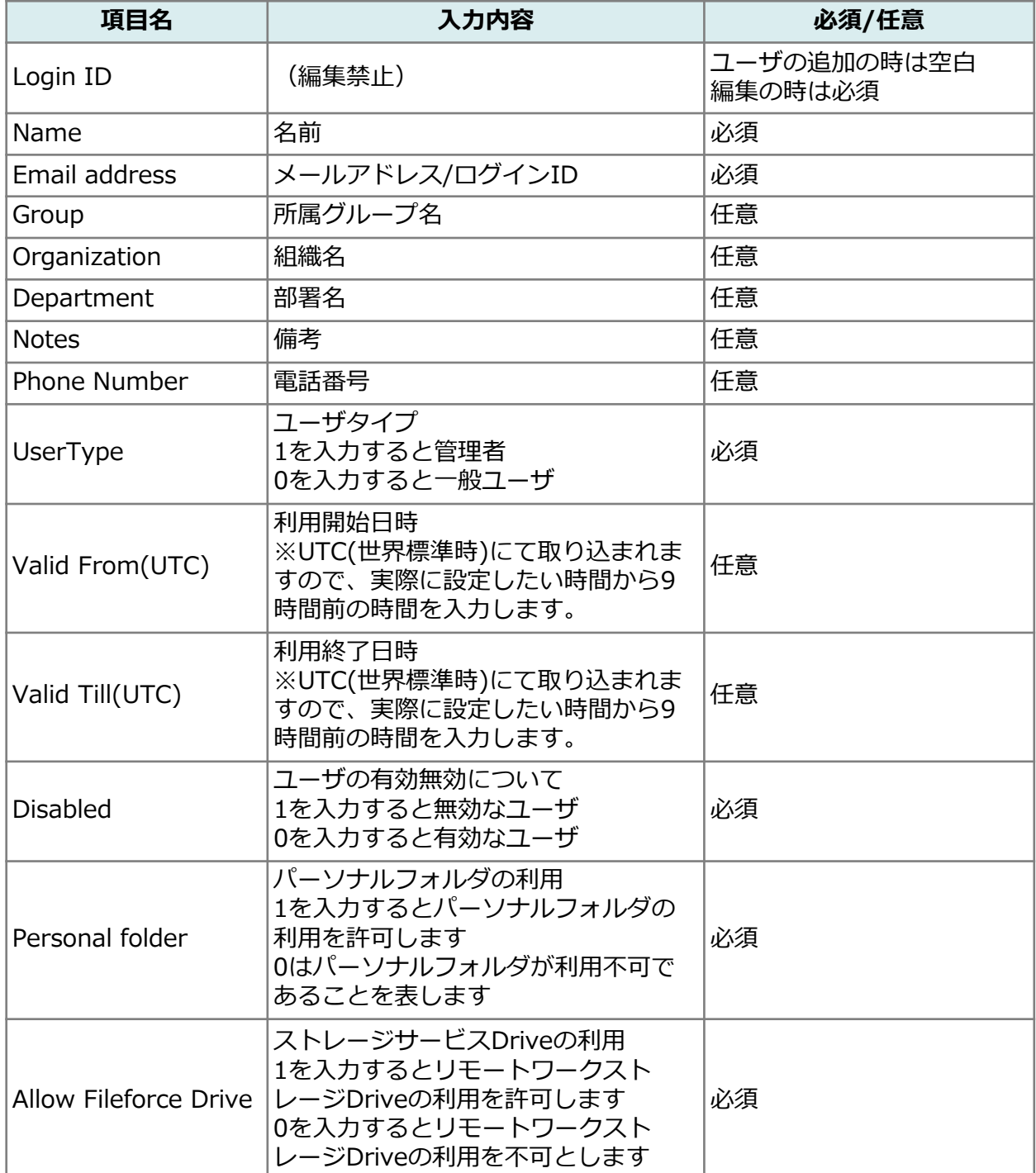

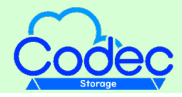

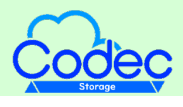

### **5.ユーザの一括編集**

2.編集時の注意点は以下の通りです。

#### **利用開始日時、利用終了日時**

日付のフォーマットは"yyyy/mm/dd hh:MM"です。 例)2021/04/16 04:23

#### **所属グループ名**

ユーザを複数のグループに所属させるには、グループ名を半角のパイプ記号で区切って 記述します。 例)総務部|営業部|開発部

#### **パーソナルフォルダの利用**

本サービスでパーソナルフォルダの利用が不可となっている場合(CSVファイルの【 Personal Folder】欄に「0」が入力されている状態)、CSVファイルの【Personal Folder】欄を「1」へ変更しアップロードすることで、パーソナルフォルダの利用が可 能となります。

ただし、本サービスでパーソナルフォルダの利用を可能としている場合(CSVファイル で「1」が入力されている状態)、CSVファイルの【Personal Folder】欄を「0」へ変更 しアップロードしても、パーソナルフォルダを利用不可とすることはできません。

パーソナルフォルダの利用を可能と設定している場合、CSVファイルでは変更ができな いため、【ツール】 – 【管理コンソール】 – 【ユーザ】をクリックし、対象ユーザの 情報を変更してください。

3.CSVファイルの内容を編集し保存します。

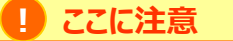

CSVファイルの文字エンコードはUTF-8ですので、UTF-8で保存してください。

#### **CSVファイル保存例 Excel2016をご利用の場合**

CSVファイルを編集後、保存の際には**【名前を付けて保存】**をクリックし、**【CSV UTF-8(コンマ区切り)(\*.csv)】**を選択し、ファイルを保存します。

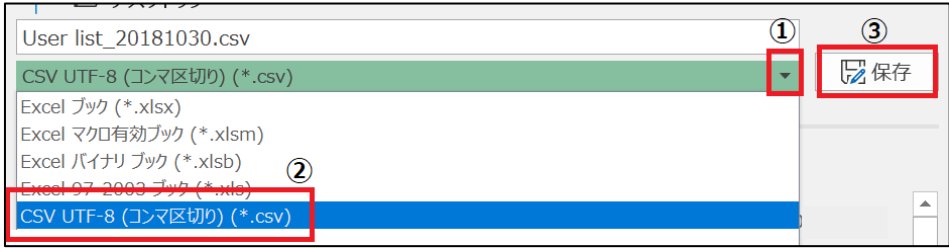

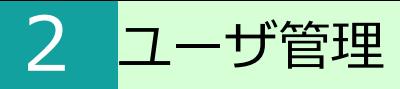

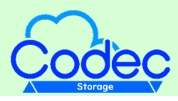

### **5.ユーザの一括編集**

### CSVをアップロードして一括編集を登録する

1.管理コンソールの**【ユーザ】**をクリックし、「一括編集ボタン」をクリックします。

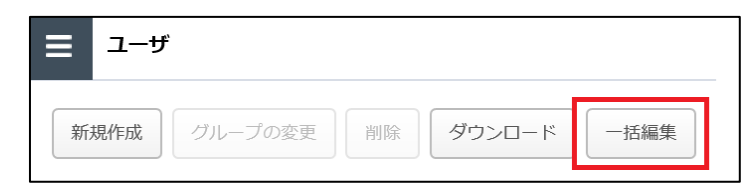

2.「参照」ボタンをクリックし、編集後保存したCSVファイルを選択します。 CSVファイル選択後、「アップロード」ボタンをクリックします。

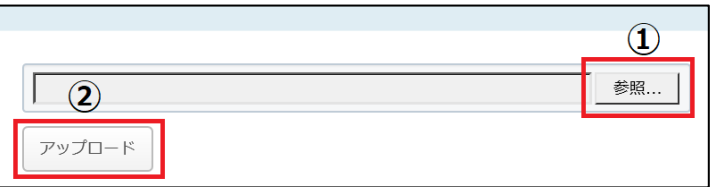

3.「OK」ボタンをクリックします。

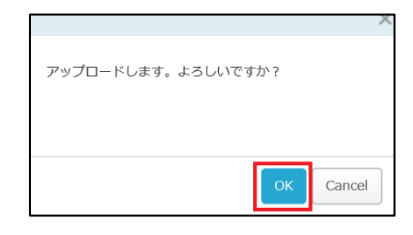

#### **! ここに注意**

CSV内に1つでも不備がある場合は画面上にエラーメッセージが表示され、 問題無い行についてもユーザーの編集内容が反映されません。 エラーの内容を確認し、再度CSVの編集を実施してください。

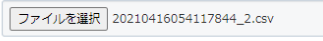

アップロード

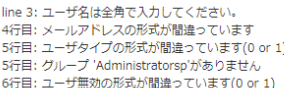

4.各ユーザの**【詳細】**をクリックし、CSVファイルの編集内容が反映されていることを 確認します。